## **Печать выходных билетов. Выход из зоны после гашения долгов на кассе.**

Сценарий:

- Билет на вход в платную зону записывается на браслет или карту.
- В платной зоне есть возможность совершать дополнительные покупки и записывать оплату в долг на депозитный счет на браслет или карту.
- Перед выходом из платной зоны происходит расчет на кассе, браслет или карта аннулируются после гашения долгов и изымаются у клиента.
- После гашения долгов автоматически распечатывается билет с QR-кодом на проход через турникет или валидатор, чтобы окончательно выйти из зоны.

Для осуществления данного сценария необходимо осуществить следующие настройки:

- 1. [Создать билет](https://wiki.lime-it.ru/doku.php/public/tovari) на выход из зоны
- 2. [Создать услугу.](https://wiki.lime-it.ru/doku.php/public/doc/sozdanie_uslug) Прикрепить билет к созданной услуге, подразумевающей выход в определенной точке (валидатор, турникет)
- 3. Прикрепить билет к кассе кнопка «Товары»
- 4. Открыть Лайм.Кассу, авторизоваться
- 5. Выбрать пункт в меню Лайм.Кассы «Настройки»

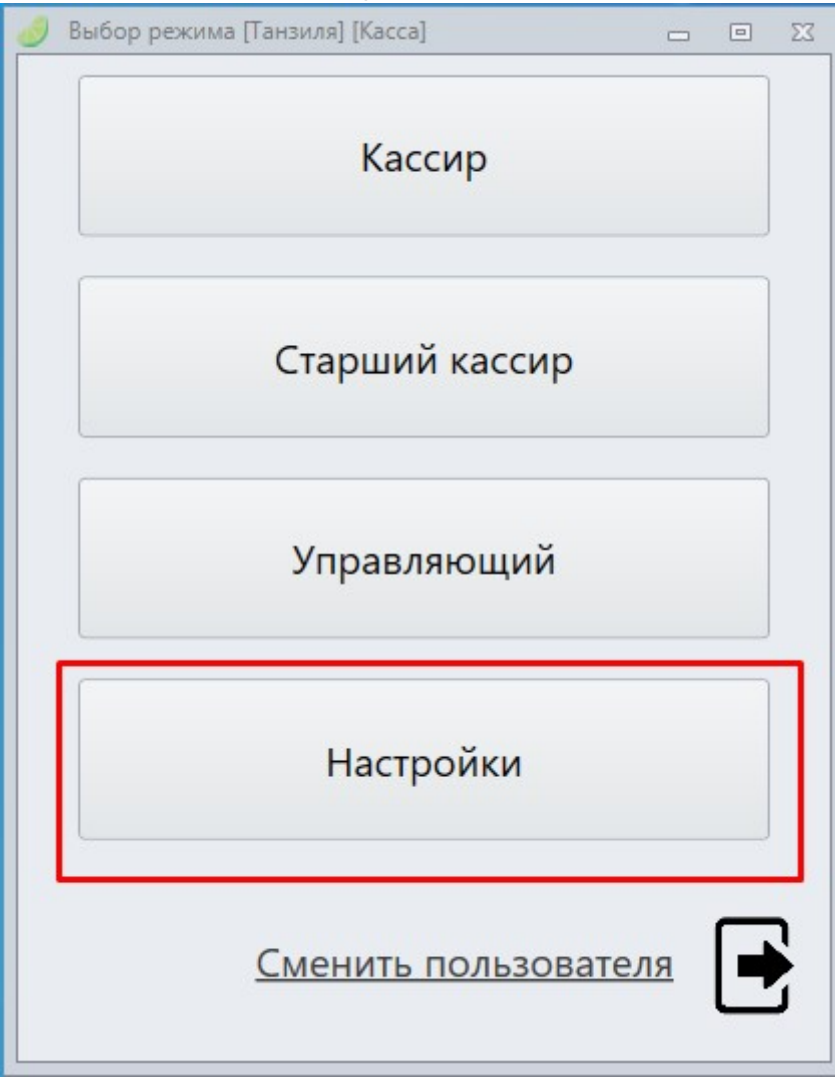

## 6. Нажать кнопку «Плагины»

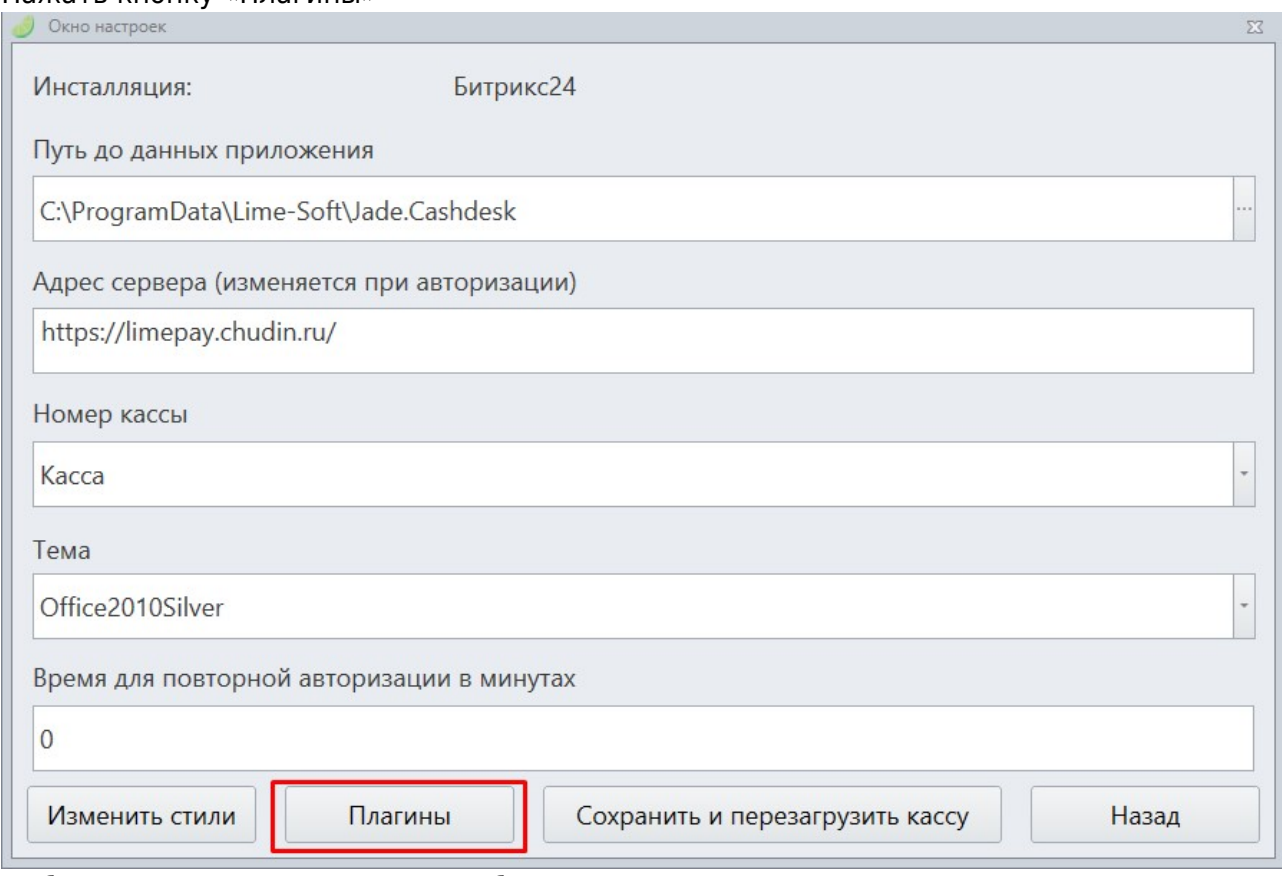

7. Выбрать пункт «Печать выходных билетов»

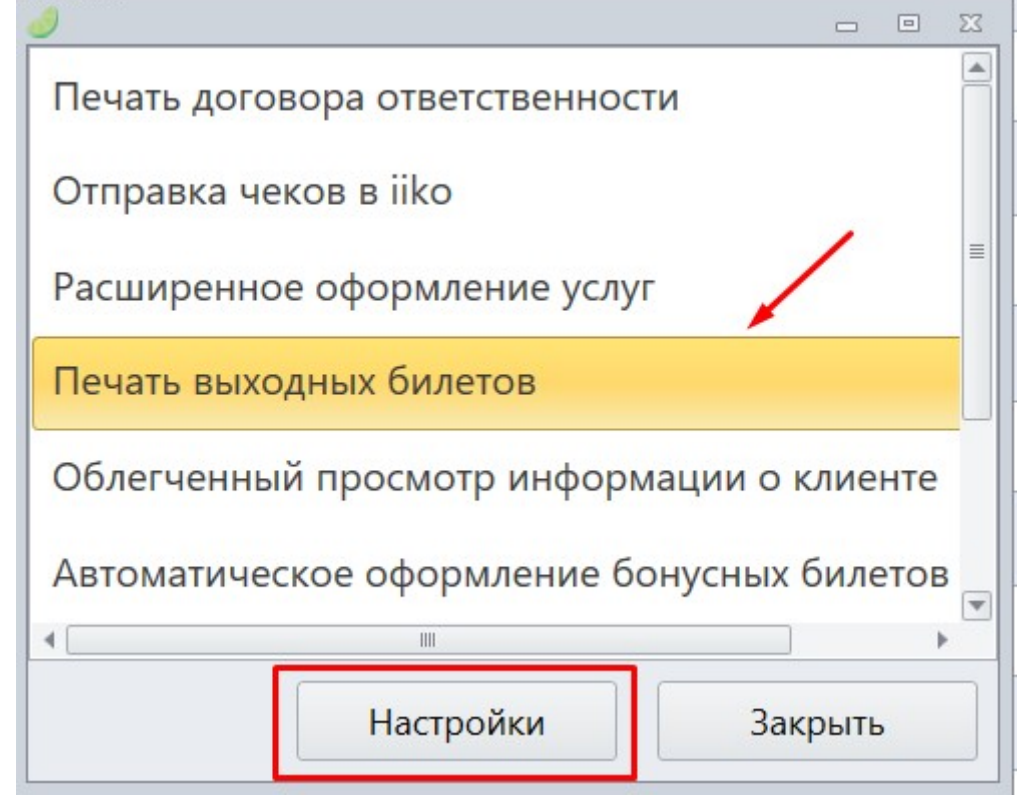

- 8. Нажать кнопку «Настройки»
- 9. Поставить галочку в чекбоксе «Разрешить»
- 10. Выбрать «Тип билета»

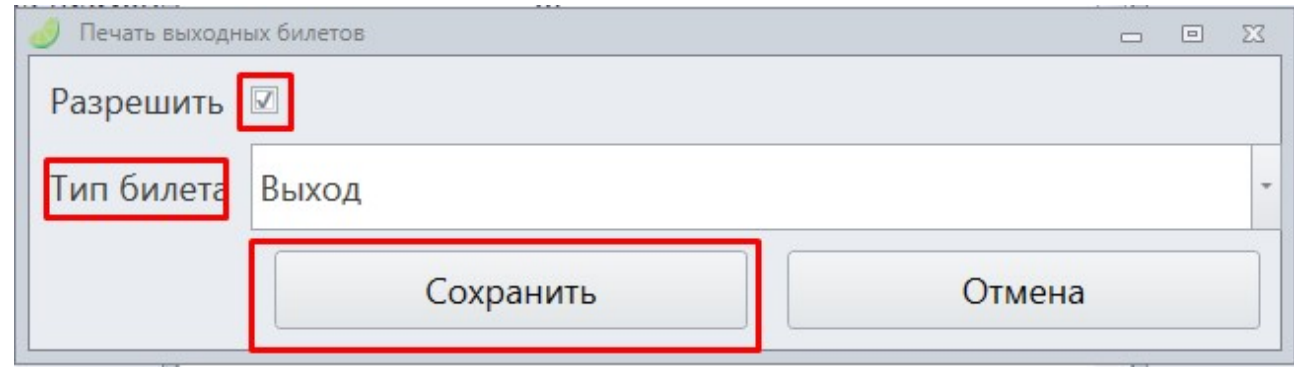

- 11. Нажать кнопку «Сохранить»
- 12. Нажать кнопку «Закрыть» и кнопку «Сохранить и перезагрузить кассу»

## **Ссылки**

[Плагины в кассе](https://wiki.lime-it.ru/doku.php/public/doc/plaginy)

[public](https://wiki.lime-it.ru/doku.php/tag/public?do=showtag&tag=public), [article](https://wiki.lime-it.ru/doku.php/tag/article?do=showtag&tag=article)

From: <https://wiki.lime-it.ru/>-

Permanent link: **[https://wiki.lime-it.ru/doku.php/public/doc/plaginy/pechat\\_vihodnih\\_biletov](https://wiki.lime-it.ru/doku.php/public/doc/plaginy/pechat_vihodnih_biletov)**

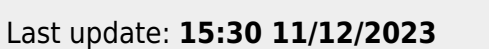

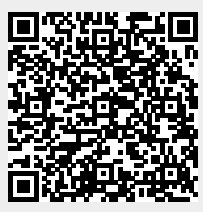